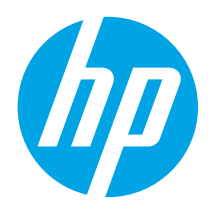

# LaserJet Pro M101-M104, LaserJet Ultra M105-M106 Getting Started Guide

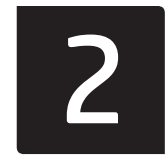

# Bahasa Indonesia........4

English.........................1

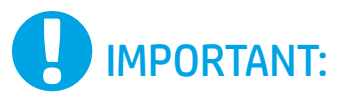

www.hp.com/support/liM101 www.register.hp.com

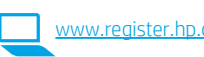

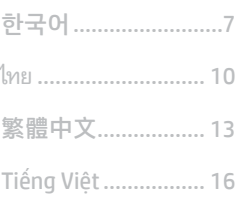

First, follow Steps 1 - 3 on the printer hardware setup poster, then continue with **Step 4.** 

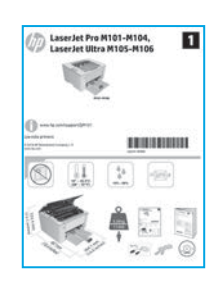

# 4. Set up the control panel

At the printer control panel, check the LED status before beginning software installation.

### 5. Select a connection method

### USB connection directly between the printer and the computer

Use an A-to-B type USB cable.

### Windows

- 1. Do not connect the USB cable before installing the software. The installation process prompts to connect the cable at the appropriate time. If the cable is already connected, restart the printer when installation prompts to connect the cable.
- 2. Continue to "6. Download and install the software."

### OS X

- 1. Connect the USB cable between the computer and the printer before installing the software.
- 2. Continue to "6. Download and install the software."

### Wired (Ethernet) network connection (optional)

Use a standard network cable.

- 1. Connect the network cable to the printer and to the network. Wait a few minutes for the printer to acquire a network address.
- 2. Continue to "6. Download and install the software."

### $\left(\left(\frac{\cdot}{\tau}\right)\right)$  Perform a wireless installation (wireless models only)

Before starting the installation, verify that the wireless access point is working correctly. Make sure that the printer, router, and computer are all turned on and that the computer is connected to the same wireless network that the printer will be connected to.

- Place the CD in the CD-ROM drive, navigate to setup.exe and double click. When the Printer connections dialog appears, choose Make a wireless connection to the device.
- 2. Follow the on-screen instructions.
- 3. Select the printer detected by the software. If the printer cannot be detected by the installer, manually input the printer's IP address to continue the installation.
- **NOTE:** Print a configuration page to find the printer's IP address. At the printer control panel, press and hold the Resume/Cancel button for 5 seconds, and then release the Resume/Cancel button to print the configuration page. The IP address is listed on the configuration page in the Network Information section.

### **O** Manually configure the IP address

See the printer user guide for information on how to manually configure the IP address [www.hp.com/support/ljM101.](www.hp.com/support/ljM101)

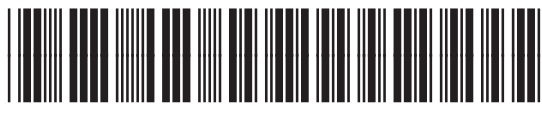

### G3Q34-91012

### 6. Download and install the software

### Method 1: Download HP Easy Start (Windows and OS X)

- 1. Go to 123.hp.com/laserjet, and click Download.
- 2. Follow the on-screen instructions and prompts to save the file to the computer.
- 3. Launch the software file from the folder where the file was saved.

### Method 2: Download from the printer support website (Windows and OS X)

- 1. Go to [www.hp.com/support/ljM101.](www.hp.com/support/ljM101)
- 2. Select Software and drivers.
- 3. Download the software for your printer model and operating system.
- 4. Launch the software file from the folder where the file was saved.

# $\ddot{Q}$  Mobile printing (optional)

### 7.1 Connect the device to the wireless network

To print from a phone or tablet, connect the device to the same wireless network as the printer.

Apple iOS devices (AirPrint) Open the item to print, and select the Action icon. Select Print, select the printer, and then select Print.

Android devices (4.4 or newer) Open the item to print, and select the Menu button. Select Print, select the printer, and select Print.

Some devices require downloading the HP Print Service plugin app from the Google Play store.

Windows Phone Download the HP AiO Remote app from the Windows Store.

### **O** Learn more about mobile printing

For further information on these and other operating systems (Chrome/Google Cloud Print) go to "www.hp.com/go/LaserJetMobilePrinting" or scan the QR code below.

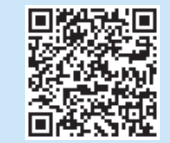

#### ۰ó Method 3: Install from the printer CD (Windows only)

- 1. Insert the printer CD into the computer.
- 2. Follow the on-screen instructions to install the software. For more information see the Install Notes on the printer CD.

### 7. 2 Wi-Fi Direct (wireless models only)

Wi-Fi Direct allows Wi-Fi capable devices, such as smart phones, tablets, or computers, to make wireless network connection directly to the printer without using a wireless router or access point. Connect to the printer's Wi-Fi Direct signal the same way Wi-Fi capable devices are connected to a new wireless network or hotspot.

### Enable Wi-Fi Direct

Enable HP Web Services in the HP Embedded Web Server (EWS) by following these steps:

- 1. Connect the printer to a network, and print a configuration page to get the printer IP address.
- NOTE: To set the IP address manually or configure it automatically, see Ë "Configure the network product" in the user guide.
- 2. Open a web browser, enter the printer IP address into the address line, and then press Enter. Example IP address: 192.168.0.1
- 3. In the HP EWS, select the Networking tab.
- 4. Select the Wi-Fi Direct Setup page, select On, and then click Apply.

# Set up HP ePrint via email (optional)

Use HP ePrint via email to print documents by sending them as an email attachment to the printer's email address from any email enabled device, even from devices that are not on the same network.

To use HP ePrint via email, the printer must meet these requirements:

- The printer must be connected to wireless network and have Internet access.
- HP Web Services must be enabled on the printer, and the printer must be registered with HP Connected.

### Enable HP Web Services (wireless models only)

- 1. After the printer is connected to the HP Embedded Web Server (EWS), print a configuration page and identify the printer IP address.
- 2. At the computer, open a web browser and enter the printer IP address into the address line. The HP EWS opens.
- 3. Click the HP Web Services tab. If the network uses a proxy server do the following:
	- Select the Proxy Settings tab.
	- Select the Check this box if your network uses a proxy server to access the Internet check box.
	- In the Proxy Server field, enter the proxy server address and port number, and then click the Apply button.
- Select the HP Web Services tab, and click the Enable button. The printer configures the connection to the Internet, and then a message appears indicating an information sheet will print
- 5. Click the OK button. An ePrint page prints out. On the ePrint page, look for the e-mail address that is automatically assigned to the printer.

# **Troubleshooting**

### User guide

The user guide includes printer usage and troubleshooting information. It is available on the printer CD and on the Web:

- 1. Go to [www.hp.com/support/ljM101.](www.hp.com/support/ljM101)
- 2. Select a printer or category from the list, and then click User Guides.

### Check for firmware updates

- 1. Go to [www.hp.com/support/ljM101.](www.hp.com/support/ljM101)
- 2. Select a printer or category from the list, and then click Drivers.
- 3. Select the operating system, and then click the Next button.
- 4. Select Firmware, and then click the Download button.

### Resolve error code messages (First Use)

### Error code Action

Attention light is blinking Load the paper into the tray

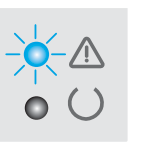

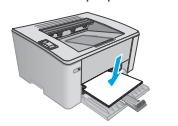

### Additional support resources

For HP's all-inclusive help for the printer, go to www.hp.com/support/liM101

- Solve problems
- Find advanced configuration instructions
- Download software updates
- Join support forums
- Find warranty and regulatory information
- Access mobile printing resources

### $(\langle \cdot \rangle)$  Wireless network connection (wireless models only)

- Verify that the printer and wireless router are turned on and have power. Also make sure the wireless switch is turned on.
- Verify that the printer is within the range of the wireless network. For most networks, the printer must be within 30 m (100 ft) of the wireless access point (wireless router).
- Verify that the print driver is installed on the computer.
- Verify that the computer and printer connect to the same wireless network.
- For Mac, verify that the wireless router supports Bonjour.
- Restart the wireless router.

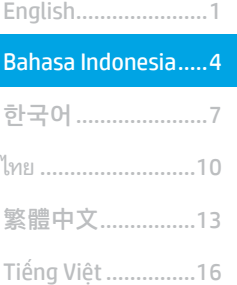

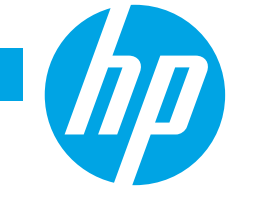

# LaserJet Pro M101-M104, Panduan Persiapan LaserJet Ultra M105-M106

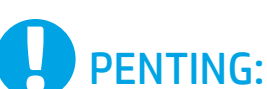

www.hp.com/support/liM101 www.register.hp.com

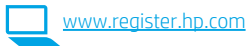

Pertama-tama, ikuti Langkah 1-3 pada poster konfigurasi perangkat keras printer, lalu lanjutkan ke Langkah 4.

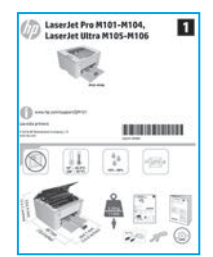

# 4. Mengkonfigurasi panel kontrol

Pada panel kontrol printer, periksa status LED sebelum memulai penginstalan perangkat lunak.

### 5. Memilih metode sambungan

### **Sambungan USB secara langsung antara** printer dan komputer

Gunakan kabel USB tipe A-ke-B.

### Windows

- 1. Jangan sambungkan kabel USB sebelum menginstal perangkat lunak. Proses penginstalan meminta agar kabel disambungkan pada waktu yang tepat. Jika kabel telah tersambung, hidupkan ulang printer saat penginstalan meminta agar kabel disambungkan.
- 2. Lanjutkan ke "6. Download dan instal perangkat lunak".

### OS X

- 1. Sambungkan kabel USB antara komputer dan printer sebelum menginstal perangkat lunak.
- Lanjutkan ke "6. Download dan instal perangkat lunak".

### Sambungan jaringan berkabel (Ethernet) (opsional)

Gunakan kabel jaringan standar.

- 1. Sambungkan kabel jaringan ke printer dan jaringan. Tunggu beberapa menit agar printer mendapatkan alamat jaringan.
- 2. Lanjutkan ke "6. Download dan instal perangkat lunak".

### Menjalankan penginstalan nirkabel (hanya model nirkabel)

Sebelum menjalankan penginstalan, pastikan jalur akses nirkabel telah berfungsi dengan benar. Pastikan printer, router, dan komputer telah dihidupkan dan komputer tersambung ke jaringan nirkabel sama seperti yang digunakan untuk menyambungkan printer.

- 1. Masukkan CD ke drive CD-ROM, navigasikan ke setup.exe, lalu klik dua kali. Bila dialog sambungan Printer muncul, pilih Make a wireless connection to the device (Buat sambungan nirkabel ke perangkat)
- 2. Ikuti petunjuk di layar.
- 3. Pilih printer yang terdeteksi perangkat lunak. Jika printer tidak terdeteksi oleh penginstal, masukkan alamat IP printer secara manual untuk melanjutkan penginstalan.
- CATATAN: Cetak halaman konfigurasi untuk menemukan alamat IP printer. Pada panel kontrol printer, tekan terus tombol Resume/Cancel (Lanjut/ Batal) selama 5 detik, lalu lepas tombol Resume/Cancel (Lanjut/Batal) untuk mencetak halaman konfigurasi. Alamat IP tercantum pada halaman konfigurasi dalam bagian Informasi Jaringan.

### Mengkonfigurasi alamat IP secara manual

Lihat panduan pengguna printer untuk mendapatkan informasi tentang cara mengkonfigurasi alamat IP secara manual [www.hp.com/support/ljM101](http://www.hp.com/support/ljM101).

### 6. Download dan instal perangkat lunak

### Metode 1: Download HP Easy Start (Windows dan OS X)

- Kunjungi 123.hp.com/laserjet, lalu klik Download.
- 2. Ikuti petunjuk pada layar dan perintah untuk menyimpan file di komputer.
- 3. Jalankan file perangkat lunak dari folder yang menyimpan file.

### Metode 2: Download dari situs web dukungan printer (Windows dan OS X)

1. Kunjungi [www.hp.com/support/ljM101](http://www.hp.com/support/ljM101).

- 2. Pilih Software (Perangkat Lunak) dan drivers (driver).
- 3. Download perangkat lunak untuk model printer dan sistem operasi Anda.
- 4. Jalankan file perangkat lunak dari folder yang menyimpan file.

# **Pencetakan seluler (opsional)**

### 7.1 Menyambungkan perangkat ke jaringan nirkabel

Untuk mencetak dari telepon atau tablet, sambungkan perangkat ke jaringan nirkabel yang sama dengan printer.

Perangkat Apple iOS (AirPrint) Buka item yang akan dicetak, lalu pilih ikon Action (Tindakan). Pilih Print (Cetak), pilih printer, lalu pilih Print (Cetak).

Perangkat Android (4.4 atau versi lebih baru) Buka item yang akan dicetak, lalu pilih tombol Menu. Pilih Print (Cetak), pilih printer, lalu pilih Print (Cetak).

Perangkat tertentu mengharuskan Anda men-download aplikasi plugin Layanan HP Print dari Google Play store.

Windows Phone Download aplikasi HP AiO Remote dari Windows Store.

### **O** Selengkapnya tentang pencetakan seluler

Untuk informasi lebih lanjut tentang hal ini dan sistem operasi lainnya (Chrome/Google Cloud Print) kunjungi "www.hp.com/go/LaserJetMobilePrinting" atau pindai kode QR di bawah ini.

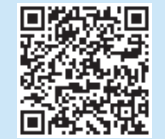

### 'ق) Metode 3: Instal dari CD printer (hanya Windows)

- 1. Masukkan CD printer ke komputer.
- 2. Ikuti petunjuk pada layar untuk menginstal perangkat lunak. Untuk informasi lebih lanjut, lihat Catatan Penginstalan di CD printer.

### 7.2 Wi-Fi Direct (hanya model nirkabel)

Wi-Fi Direct memungkinkan perangkat yang mendukung Wi-Fi, misalnya smartphone, tablet, atau komputer, membuat sambungan jaringan nirkabel langsung ke printer tanpa menggunakan router atau jalur akses nirkabel. Sambungkan ke sinyal Wi-Fi Direct printer menggunakan cara yang sama seperti menyambungkan perangkat yang mendukung Wi-Fi ke jaringan nirkabel atau hotspot baru.

### Mengaktifkan Wi-Fi Direct

Aktifkan Layanan Web HP dalam HP Embedded Web Server (EWS) dengan mengikuti langkah-langkah berikut:

- 1. Sambungkan printer ke jaringan, lalu cetak halaman konfigurasi untuk mendapatkan alamat IP printer.
- F CATATAN: Untuk menetapkan alamat IP secara manual atau mengkonfigurasinya secara otomatis, lihat "Mengkonfigurasi produk jaringan" dalam panduan pengguna.
- 2. Buka browser web, masukkan alamat IP printer ke baris alamat, lalu tekan Enter. Contoh alamat IP: 192.168.0.1
- 3. Pada HP EWS, pilih tab Networking (Jaringan).
- 4. Pilih halaman Wi-Fi Direct Setup (Konfigurasi Wi-Fi Direct), pilih On (Aktif), lalu klik Apply (Terapkan).

# $\frac{\mathcal{N}}{\mathsf{Part}}$  Mengkonfigurasi HP ePrint melalui email (opsional)

Gunakan HP ePrint melalui email untuk mencetak dokumen dengan mengirimnya sebagai lampiran email ke alamat email printer dari perangkat apa pun yang mendukung email, bahkan dari perangkat di jaringan yang berbeda.

Untuk menggunakan HP ePrint melalui email, printer harus memenuhi persyaratan berikut ini:

- Printer harus disambungkan ke jaringan nirkabel dan memiliki akses Internet.
- Layanan Web HP harus diaktifkan di printer, dan printer harus terdaftar di HP Connected.

### Mengaktifkan Layanan Web HP (hanya model nirkabel)

- 1. Setelah printer tersambung ke HP Embedded Web Server (EWS), cetak halaman konfigurasi, lalu identifikasikan alamat IP printer.
- 2. Di komputer, buka browser web, lalu masukkan alamat IP printer di baris alamat. HP EWS akan terbuka.
- 3. Klik tab HP Web Services (Layanan Web HP). Jika jaringan menggunakan server proxy, lakukan langkah-langkah berikut:
	- Pilih tab Proxy Settings (Pengaturan Proxy).
	- Centang kotak Check this box if your network uses a proxy server to access the Internet (Centang kotak ini jika jaringan Anda menggunakan server proxy untuk mengakses Internet).
	- Pada bidang Proxy Server (Server Proxy), masukkan alamat dan nomor port server proxy, lalu klik tombol Apply (Terapkan).
- 4. Pilih tab HP Web Services (Layanan Web HP), lalu klik tombol Enable (Aktifkan). Printer akan mengkonfigurasi sambungan ke Internet, lalu pesan ditampilkan untuk menunjukkan bahwa lembar informasi akan dicetak
- 5. Klik tombol OK. Halaman ePrint dicetak. Pada halaman ePrint, cari alamat email yang ditentukan secara otomatis ke printer.

# Mengatasi masalah

### Panduan pengguna

Panduan pengguna berisi informasi tentang penggunaan dan cara mengatasi masalah printer. Panduan pengguna tersedia pada CD printer dan web:

- 1. Kunjungi [www.hp.com/support/ljM101.](http://www.hp.com/support/ljM101)
- 2. Pilih printer atau kategori dari daftar, lalu klik User Guides (Panduan Pengguna).

### Memeriksa pembaruan firmware

#### 1. Kunjungi [www.hp.com/support/ljM101.](http://www.hp.com/support/ljM101)

- 2. Pilih printer atau kategori dari daftar, lalu klik Drivers (Driver).
- 3. Pilih sistem operasi, lalu klik tombol Next (Berikutnya).
- 4. Pilih Firmware, lalu klik tombol Download.

### Menyelesaikan pesan kode kesalahan (Penggunaan Pertama)

### Kode Kesalahan Tindakan

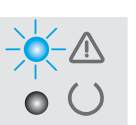

Lampu perhatian berkedip Masukkan kertas ke dalam baki

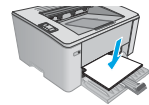

### Sumber dukungan tambahan

Untuk bantuan lengkap tentang printer HP, kunjungi [www.hp.com/support/ljM101:](http://www.hp.com/support/ljM101)

- Mengatasi masalah
- Menemukan petunjuk konfigurasi tingkat lanjut
- Men-download pembaruan perangkat lunak
- Bergabung dengan forum dukungan
- Mencari informasi jaminan dan peraturan
- Mengakses sumber pencetakan seluler

### Sambungan jaringan nirkabel (hanya model nirkabel)

- Pastikan printer dan router nirkabel telah diaktifkan dan dalam keadaan hidup. Pastikan juga tombol nirkabel telah diaktifkan.
- Pastikan printer telah berada dalam jangkauan jaringan nirkabel. Untuk sebagian besar jaringan, printer harus berada dalam jarak 30 m (100 kaki) dari jalur akses nirkabel (router nirkabel).
- Pastikan driver cetak telah terinstal di komputer.
- Pastikan komputer dan printer telah tersambung ke jaringan nirkabel yang sama.
- Untuk Mac, pastikan router nirkabel mendukung Bonjour.
- Hidupkan ulang router nirkabel.

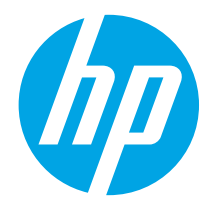

# LaserJet Pro M101-M104, LaserJet Ultra M105-M106 시작 설명서

English.........................1

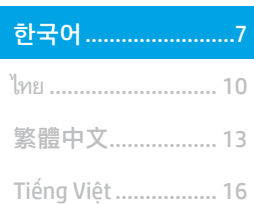

중요: 프린터 하드웨어 설치 포스터의 **1~3단계** 를 수행한 다음 4단계를 진행하십시오.

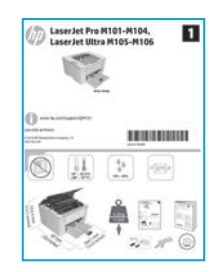

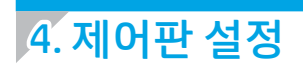

www.hp.com/support/liM101 www.register.hp.com

소프트웨어를 설치하기 전에 프린터 제어판에서 LED 상태를 점검합니다.

# 5. 연결 방식 선택

### 프린터와 컴퓨터간 직접 USB 연결

A-B형 USB 케이블을 사용합니다.

### Windows

- 1. 소프트웨어를 설치하기 전에 USB 케이블을 연결하지 마십시오. 설치 과정 중에 케이블을 연결하라는 메시지가 표시됩니다. 케이블이 이미 연결된 경우, 설치 중 케이블을 연결하라는 메시지가 표시되면 프린터를 재시작합니다.
- 2. "6. 소프트웨어 다운로드 및 설치"로 진행합니다.

### OS X

- 1. 소프트웨어를 설치하기 전에 USB 케이블을 컴퓨터와 프린터에 연결합니다.
- 2. "6. 소프트웨어 다운로드 및 설치"로 진행합니다.

### (선택 사항) 유선 (이더넷) 네트워크 연결

표준 네트워크 케이블을 사용합니다.

- 1. 네트워크 케이블을 프린터와 네트워크에 연결합니다. 프린터에서 네트워크 주소를 받을 때까지 몇 분 대기합니다.
- 2. "6. 소프트웨어 다운로드 및 설치"로 진행합니다.

### 무선 설치 수행(무선 모델만 해당)

설치를 시작하기 전에 무선 액세스 지점이 제대로 작동하는지 확인하십시오. 프린터, 라우터 및 컴퓨터가 모두 켜져 있어야 하며, 컴퓨터는 프린터를 연결하고자 하는 동일한 무선 네트워크에 연결되어 있어야 합니다.

- 1. CD를 CD-ROM 드라이브에 삽입하고 setup.exe를 찾아 더블 클릭합니다. 프린터 연결 대화 상자가 표시되면 장치에 무선 연결 설정을 선택합니다.
- 2. 화면의 지시에 따릅니다.
- 3. 소프트웨어가 검색한 프린터를 선택합니다. 설치 프로그램이 프린터를 찾지 못하는 경우, 프린터의 IP 주소를 수동으로 입력하고 설치를 계속합니다.
- |<mark>=").</mark> 참고: 구성 페이지를 인쇄하여 프린터의 IP 주소를 찾습니다. 프린터 제어판에서 재시작/취소 버튼을 5초 간 누르고 있다가 재시작/취소 버튼에서 손을 떼면 구성 페이지를 인쇄할 수 있습니다. IP 주소는 구성 페이지의 네트워크 정보 섹션에 기재되어 있습니다.

### IP 주소 수동으로 구성

S수동으로 IP 주소를 구성하는 방법에 대한 자세한 내용은 프린터 사용 설명서 ([www.hp.com/support/ljM101\)](http://www.hp.com/support/ljM101)를 참조하십시오.

# 6. 소프트웨어 다운로드 및 설치

### $\tilde{\mathbb{I}}$ 방법 1: HP Easy Start 다운로드(Windows 및 OS X)

- 1. 123.hp.com/laserjet으로 이동한 다음 다운로드를 클릭합니다.
- 2. 화면에 표시되는 안내와 알림에 따라 컴퓨터에 파일을 저장합니다.
- 3. 파일이 저장된 폴더에서 소프트웨어 파일을 실행합니다.

### ◎<br><mark>←</mark>방법 2: 프린터 지원 웹사이트에서 다운로드 (Windows 및 OS X)

- 1. [www.hp.com/support/ljM101](http://www.hp.com/support/ljM101)로 이동합니다.
- 2. 소프트웨어 및 드라이버를 선택합니다.
- 3. 해당 프린터 모델 및 운영 체제용 소프트웨어를 다운로드합니다.
- 4. 파일이 저장된 폴더에서 소프트웨어 파일을 실행합니다.

# 모바일 인쇄 (선택 사항)

#### 무선 네트워크에 장치 연결 7.1

핸드폰 또는 태블릿에서 인쇄하려면 해당 장치를 프린터와 동일한 무선 네트워크에 연결합니다.

Apple iOS 장치(AirPrint) 인쇄할 항목을 열고 작업 아이콘을 선택합니다. 인쇄를 선택하고 프린터를 선택한 다음 인쇄를 선택합니다.

Android 장치(4.4 이상 버전) 인쇄할 항목을 열고 메뉴 버튼을 선택합니다. 인쇄를 선택하고 프린터를 선택한 다음 인쇄를 선택합니다.

일부 장치의 경우 Google Play 스토어에서 HP 인쇄 서비스 플러그인 앱을 다운로드해야 합니다.

Windows Phone Windows Store에서 HP AiO Remote 앱을 다운로드합니다.

### ❶ 모바일 인쇄에 대해 자세히 알아보기

관련 운영 체제(Chrome/Google 클라우드 인쇄)에 대한 추가 정보는 "www.hp.com/go/LaserJetMobilePrinting" 을 참조하거나 아래의 QR 코드를 스캔하십시오.

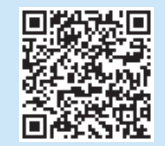

#### (óʻ 방법 3: 프린터 CD에서 설치 (Windows만 해당)

- 1. 컴퓨터에 프린터 CD를 넣습니다.
- 2. 화면의 지시에 따라 소프트웨어를 설치합니다. 자세한 내용은 프린터 CD의 설치 노트 파일을 참조하십시오.

### 7.2 Wi-Fi Direct(무선 모델만 해당)

Wi-Fi Direct를 통해 스마트폰, 태블릿, 컴퓨터와 같은 Wi-Fi 케이블 장치를 무선 라우터나 액세스 지점을 사용하지 않고 프린터에 직접 무선 네트워크 연결을 할 수 있습니다. Wi-Fi를 사용할 수 있는 장치를 새 무선 네트워크 또는 핫스폿에 연결하는 방식과 동일한 방법으로 프린터의 Wi-Fi Direct 신호에 연결합니다.

### Wi-Fi Direct 활성화

다음 단계를 수행하여 HP EWS(내장 웹 서버)에서 HP 웹 서비스를 활성화합니다.

- 1. 프린터를 네트워크에 연결하고 구성 페이지를 인쇄하여 프린터의 IP 주소를 확인합니다.
- |<mark>""}</mark> , 참고: IP 주소를 수동으로 설정하거나 자동으로 구성하려면 사용 설명서의 "네트워크 제품 구성"을 참조하십시오.
- 2. 웹 브라우저를 열고 주소 입력란에 프린터의 IP 주소를 입력한 다음 ENTER를 누릅니다. IP 주소 예: 192.168.0.1
- 3. HP EWS에서 네트워킹 탭을 선택합니다.
- Wi-Fi Direct 설정 페이지를 선택하고 켜짐을 선택한 다음 적용을 클릭합니다.

# $_{\widehat{\mathsf{F}}}\!\!\stackrel{N}{\text{Pr}}$  이메일을 통한 HP ePrint 설정(선택 사항)

이메일을 통한 HP ePrint를 사용하면 장치가 동일한 네트워크 상에 없어도 이메일을 사용할 수 있는 모든 장치에서 프린터의 이메일 주소로 문서를 첨부 파일로 전송하여 인쇄할 수 있습니다.

이메일을 통한 HP ePrint를 사용하려면 프린터가 다음 요구 사항을 충족해야 합니다.

- 프린터가 무선 네트워크에 연결되어 있고 인터넷에 접속되어야 합니다.
- 프린터에 HP 웹 서비스가 활성화되어 있어야 하며, HP Connected에 프린터가 등록되어 있어야 합니다.

### HP 웹 서비스 활성화(무선 모델만 해당)

- 1. 프린터를 HP 내장 웹 서버(EWS)에 연결한 다음, 구성 페이지를 인쇄하여 프린터의 IP 주소를 확인합니다.
- 2. 컴퓨터에서 웹 브라우저를 열고 주소줄에 프린터 IP 주소를 입력합니다. HP EWS가 열립니다.
- HP 웹 서비스 탭을 클릭합니다. 네트워크가 프록시 서버를 사용하는 경우, 다음과 같이 합니다.
	- 프록시 설정 탭을 선택합니다.
	- 네트워크에서 프록시 서버를 사용하여 인터넷에 액세스하는 경우 확인란을 선택합니다.
	- 프록시 서버 필드에 프록시 서버 주소 및 포트 번호를 입력한 다음 적용 버튼을 클릭합니다.
- 4. HP 웹 서비스 탭을 선택한 다음 사용 버튼을 클릭합니다. 프린터가 인터넷에 대한 연결을 구성하며 정보 시트가 인쇄될 것이라는 메시지를 표시합니다.
- 5. 확인 버튼을 클릭합니다. ePrint 페이지가 인쇄됩니다. ePrint 페이지에서 프린터에 자동으로 할당된 이메일 주소를 찾습니다.

# 문제 해결

### 사용 설명서

사용 설명서에 프린터 사용법 및 문제 해결 정보가 포함되어 있습니다. 프린터 CD 및 웹에서 제공됩니다.

- 1. [www.hp.com/support/ljM101](http://www.hp.com/support/ljM101)으로 이동합니다.
- 2. 목록에서 프린터 또는 카테고리를 선택한 다음 사용 설명서를 클릭합니다.

### 펌웨어 업데이트 확인

- 1. [www.hp.com/support/ljM101](http://www.hp.com/support/ljM101)으로 이동합니다.
- 2. 목록에서 프린터 또는 카테고리를 선택한 다음 드라이버를 클릭합니다.
- 3. 운영 체제를 선택하고 다음 버튼을 클릭합니다.
- 4. 펌웨어를 선택한 다음 다운로드 버튼을 클릭합니다.

### 오류 코드 메시지 해결(최초 사용)

오류 코드 아이들은 아이들에게 작업 주의 표시등 깜박임 중지함에 용지 삽입

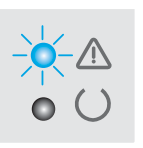

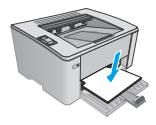

### 추가 지원 리소스

프린터에 대한 모든 것을 포함하는 HP 도움말은 [www.hp.com/support/ljM101](http://www.hp.com/support/ljM101) 에서 확인하십시오.

- 문제 해결
- 고급 구성 지침 찾기
- 소프트웨어 업데이트 다운로드
- 지원 포럼 가입
- 보증 및 규정 정보 찾기
- 모바일 인쇄 리소스 액세스

### $\left(\left(\bullet\right)\right)$ 무선 네트워크 연결(무선 모델만 해당)

- 프린터 및 무선 라우터가 켜져 있고 전원에 이상이 없는지 확인합니다. 무선 스위치가 켜져 있는지도 확인합니다.
- 프린터가 무선 네트워크 범위 내에 있는지 확인합니다. 대부분의 네트워크에서는 프린터가 무선 액세스 지점(무선 라우터)의 30m(100ft) 이내에 있어야 합니다.
- 프린터 드라이버가 컴퓨터에 설치되어 있는지 확인합니다.
- 컴퓨터 및 프린터가 동일한 무선 네트워크에 연결되어 있는지 확인합니다.
- Mac의 경우 무선 라우터에서 Bonjour를 지원하는지 확인합니다.
- 무선 라우터를 재시작합니다.

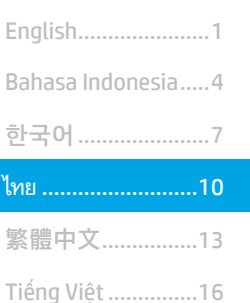

# ี คู่มือเริ่มต้นใช้งาน<br>LaserJet Pro M101-M104,<br>LaserJet Ultra M105-M106

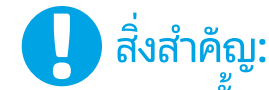

www.hp.com/support/ljM101

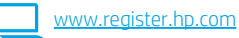

ให้ดำเนินการตาม ข**ึ้นตอนที่ 1−3**<br>บนโปสเตอร์การตั้งค่าฮาร์ดแวร์เครื่องพิมพ์ ้เสียก่อนแล้วจึงดำเนินการต่อที่ ขั้น**ตอนที่ 4** 

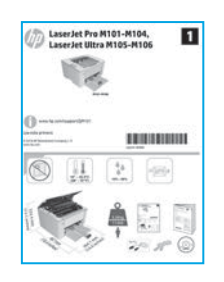

# 4. ตั้งค่าบนแผงควบคุม

ให้ตรวจสอบสถานะไฟ LED ที่แผงควบคมเครื่องพิมพ์ ก่อนเริ่มการติดตั้งซอฟต์แวร์์

# /5. เลือกวิธีการเชื่อมต่อ

### ์ ←← การเชื่อมต่อ USB ระหว่างเครื่องพิมพ์และ คอมพิวเตอร์โดยตรง

ใช้สาย USB แบบ A-to-B

### Windows

- ์ ห้ามเชื่อมต่อสาย USB ก่อนที่จะติดตั้งซอฟต์แวร์ โดยขั้นตอนการติดตั้งจะพรอมต์ ให้  $1.$ เชื้อมต่อสายในเวลาที่เหมาะสม หากมีการเชื่อมต่อสายอย่เเล้วให้รีสตาร์ทเครื่องพิมพ์ เมื่อถึงขั้นตอนที่การติดตั้งพรอมต์ให้เชื่อมต่อสาย
- 2. ดำเนินการต่อที่ "6. ดาวน์โหลดและติดตั้งซอฟต์แวร์"

### OS X

- ่ 1. เชื่อมต่อสาย USB ระหว่างคอมพิวเตอร์และเครื่องพิมพ์ ก่อนที่จะติดตั้งซอฟต์แวร์
- 2. ดำเนินการต่อที่ "6. ดาวน์โหลดและติดตั้งซอฟต์แวร์"

# 

ใช้สายเครือข่ายมาตรฐาน

- เชื้อมต่อสายเครือข่ายเข้ากับเครื่องพิมพ์และเข้ากับเครือข่าย รอสองสามนาที เพื่อให้ เครื่องพิมพ์รับแอดเดรสเครือข่าย
- ี ดำเนินการต่อที่ "6. ดาวน์โหลดและติดตั้งซอฟต์แวร์"  $\overline{2}$ .

# <mark>((ๆ)</mark> ดำเนินการติดตั้งแบบไร้สาย<br>(รุ่นไร้สายเท่านั้น)

ก่อนเริ่มการติดตั้งให้ตรวจสอบว่าจุดเข้าใช้งานไร้สายทำงานอย่างถูกต้อง ตรวจสอบให้แน่ใจว่า เครื่องพิมพ์ เราเตอร์ และคอมพิวเตอร์เปิดอยู่ทั้งหมด และคอมพิวเตอร์นั้นเชื่อมต่ออยู่กับ เครือข่ายไร้สายเดียวกันกับที่จะเชื่อมต่อเครื่องพิมพ์

- ์ ใส่แผ่นซีดีเข้าไปในไดรฟ์ซีดีรอมไปที่ไฟล์ setup.exe และดับเบิลคลิกที่ไฟล์นี้ เมื่อกล่อง โต้ตอบการเชื่อมต่อเครื่องพิมพ์ปรากฏขึ้นให้เลือก Make a wireless connection to the device (ทำการเชื่อมต่อเครื่องพิมพ์แบบไร้สาย)
- 2. ทำตามคำแนะนำบนหน้าจอ
- เลือกเครื่องพิมพ์ที่ซอฟต์แวร์ตรวจพบ หากโปรแกรมติดตั้งตรวจไม่พบเครื่องพิมพ์  $\overline{3}$ . ให้ป้อน IP แอดเดรสของเครื่องพิมพ์ด้วยตนเอง เพื่อดำเนินการติดตั้งต่อ
- [''''''), หมายเหตุ: พิมพ์หน้าการกำหนดค่า เพื่อค้นหา IP แอดเดรสของเครื่องพิมพ์ โดยที่ แผงควบคุมเครื่องพิมพ์ให้กดปุ่มดำเนินงานต่อ/ยกเลิกค้างไว้ 5 วินาที จากนั้นให้ปล่อยมือ ออกจากปุ่ม ดำเนินงานต่อ/ยกเลิก เพื่อพิมพ์หน้าการกำหนดค่า จะมี IP แอดเดรสแสดง ่อยู่บนหน้าการกำหนดค่านั้นในหัวข้อ ข้อมูลเครือข่าย

### 0 การกำหนดค่า IP แอดเดรสด้วยตนเอง

โปรดดูคู่มือผู้ใช้การใช้งานเครื่องพิมพ์สำหรับข้อมูลเกี่ยวกับวิธีการกำหนดค่า IP ด้วยตนเอง www.hp.com/support/liM101

# ี <mark>6. ดาวน์โหลดและติดตั้งซอฟต์แวร์</mark>

### ี้ วิธีที่ 1: ดาวน์โหลด HP Easy Start (Windows และ OS X)

- 1. ไปที่ 123.hp.com/laserjet และคลิก Download (ดาวน์โหลด)
- ำาตามคำแนะนำบนหน้าจอและพรอมต์ เพื่อบันทึกไฟล์ลงในคอมพิวเตอร์  $2.$
- ่ เปิดไฟล์ซอฟต์แวร์จากโฟลเดอร์ที่บันทึกไฟล์ไว้  $\overline{3}$

### ้ วิธีที่ 2: ดาวน์โหลดจากเว็บไซต์การสนับสนุนเครื่องพิมพ์ (Windows และ OS X)

- 1. ไปที่ www.hp.com/support/liM101
- 2. เลือก Software and drivers (ซอฟต์แวร์และไดรเวอร์)
- ดาวน์โหลดซอฟต์แวร์สำหรับรุ่นเครื่องพิมพ์และระบบปฏิบัติการของคุณ  $3.$
- เปิดไฟล์ซอฟต์แวร์จากโฟลเดอร์ที่บันทึกไฟล์ไว้  $4.$

# ์ตั้งค่าการพิมพ์ผ่านอุปกรณ์เคลื่อนที่<br>(ไม่จำเป็น)

### $7.1$  เชื่อมต่ออุปกรณ์กับเครือข่ายไร้สาย

ในการพิมพ์จากโทรศัพท์หรือแท็บเล็ตให้เชื่อมต่ออุปกรณ์กับเครือข่ายไร้สายเดียวกันกับ เครื่องพิมพ์

อปกรณ์ Apple iOS (AirPrint) เปิดรายการที่จะพิมพ์ และเลือกไอคอน Action (ดำเนินการ) ี เลือก **พิมพ์** เลือกเครื่องพิมพ์ จากนั้นเลือก **พิมพ์** 

อุปกรณ์ Android devices (4.4 หรือใหม่กว่า) เปิดรายการที่จะพิมพ์ และเลือกปุ่ม เมนู เลือก พิมพ์ เลือกเครื่องพิมพ์ และเลือก พิมพ์

อุปกรณ์บางชนิดกำหนดให้ต้องมีการดาวน์โหลดแอปเสริมอย่าง HP Print Service (บริการการพิมพ์ของ HP) จาก Google Play Store

Windows Phone ดาวน์โหลดแอป HP AiO Remote จาก Windows Store

### 

หากต้องการข้อมูลเพิ่มเติมเกี่ยวกับการพิมพ์ผ่านอุปกรณ์เคลื่อนที่ ู และระบบปฏิบัติการอื่นๆ (Chrome/Google Cloud Print) ให้ไปที่ www.hp.com/go/LaserJetMobilePrinting หรือ สแกนรหัส QR ด้านล่าง

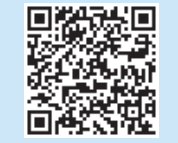

### ้ วิธีที่ 3: ติดตั้งจากแผ่นซีดีเครื่องพิมพ์ (Windows เท่านั้น)

- 1. ใส่แผ่นซีดีเครื่องพิมพ์เข้าไปในคอมพิวเตอร์
- 2. ทำตามคำแนะนำบนหน้าจอ เพื่อติดตั้งซอฟต์แวร์โดยหากต้องการข้อมูลเพิ่มเติมโปรดดูหมายเหตุ การติดตั้งในเเผ่นซีดีเครื่องพิมพ์

### 7.2 Wi-Fi Direct (รุ่นไร้สายเท่านั้น)

Wi-Fi Direct อนุญาตให้อุปกรณ์ที่ใช้งาน Wi-Fiได้ อาทิเช่น สมาร์ทโฟน แท็บเล็ต หรือ คอมพิวเตอร์ เชื่อมต่อกับเครื่องพิมพ์ผ่านเครือข่ายไร้สายได้โดยตรงโดยไม่ต้องใช้เราเตอร์หรือ จุดเข้าใช้งานไร้สาย โดยวิธีการเชื่อมต่อกับสัญญาณ Wi-Fi Direct ของเครื่องพิมพ์ จะเหมือนกับ วิธีการเชื่อมต่ออุปกรณ์ที่ใช้ Wi-Fiได้กับเครือข่ายไร้สายหรือฮอตสปอต์ไหม่ทั่วไป

### เปิดใช้งาน Wi-Fi Direct

เปิดใช้งาน HP Web Services ใน HP Embedded Web Server (EWS) โดยดำเนินการ ตามขั้นตอนดังต่อไปนี้

- ้เชื่อมต่อเครื่องพิมพ์เข้ากับเครือข่าย และพิมพ์หน้าการกำหนดค่า เพื่อรับ IP แอดเดรส  $\mathbf{1}$ ของเครื่องพิมพ์
- 
- หมายเหตุ: ในการตั้งค่า IP แอดเดรสด้วยตนเอง หรือกำหนดค่าโดยอัตโนมัติ ให้ดูหัวข้อ "กำหนดค่าเครื่องพิมพ์เครือข่าย" ในคู่มือผู้ใช้
- ่ เปิดเว็บเบราเซอร์ และป้อน IP แอดเดรสของเครื่องพิมพ์ในบรรทัดแอดเดรส จากนั้น  $2.$ กด Enter ตัวอย่าง IP แอดเดรส เช่น 192.168.0.1
- 3. ใน HP EWSให้เลือกแท็บ Networking (เครือข่าย)
- ี เลือกหน้า **Wi-Fi Direct Setup** (การตั้งค่า Wi-Fi Direct) และเลือก **On** (เปิด)  $\Delta$ จากนั้นคลิก Apply (ปรัปใช้)

### ์ตั้งค่า HP ePrint ผ่านอีเมล (ไม่จำเป็น) Print

ใช้ HP ePrint ผ่านอิเมลเพื่อพิมพ์เอกสารโดยส่งเอกสารที่จะพิมพ์เป็นไฟล์แนบอีเมลไปยังอีเมลแอดเดรสของเครื่องพิมพ์จากอุปกรณ์ใดก็ได้ที่เปิดใช้อีเมล แม้ว่าอุปกรณ์นั้นจะไม่ได้อยู่ในเครือข่ายเดียวกันก็ตาม

์ ในการ์ใช้ HP ePrint ผ่านอีเมล เครื่องพิมพ์จะต้องมีคณสมบัติตามข้อกำหนดดังต่อไปนี้

- ่ เครื่องพิมพ์ต้องเชื่อมต่อกับเครือข่ายไร้สาย และเชื่อมต่อกับอินเทอร์เน็ตได้
- ต้องมีการเปิดใช้งาน HP Web Services บนเครื่องพิมพ์ และต้องมีการลงทะเบียนเครื่องพิมพ์กับ HP Connected

### เปิดใช้งาน HP Web Services (รุ่นไร้สายเท่านั้น)

- 1. หลังจากที่เครื่องพิมพ์เชื่อมต่อกับ HP Embedded Web Server (EWS) แล้วให้พิมพ์หน้า การกำหนดค่า และระบุ IP แอดเดรสของเครื่องพิมพ์
- $2.$ ี เปิดเว็บเบราเซอร์ที่คอมพิวุเตอร์ และป้อน IP แอดเดรสของเครื่องพิมพ์ในบรรทัดแอดเดรส จากนั้น HP EWS จะเปิดขึ้น
- 3. คลิกแท็บ **HP Web Services** หากเครือข่ายใช้พร็อกซีเซิร์ฟเวอร์ให้ดำเนินการต่อไปนี้
	- เลือกแพ็บ Proxy Settings (การตั้งค่าพร็อกซี)  $\ddot{\phantom{0}}$
	- เลือกกล่องกาเครื่องหมาย Check this box if your network uses a proxy server  $\bullet$ to access the Internet (ทำเครื่องหมายในชองนี้ หากเครือข่ายของคุณใช้พรื้อกซื เซิร์ฟเวอร์ เพื่อเข้าถึงอินเทอร์เน็ต)
	- ในฟิลด์ Proxy Server (พร็อกซีเซิร์ฟเวอร์)ให้ป้อนแอดเดรสและหมายเลขพอร์ตของ พร็อกซีเซิร์ฟเวอร์ แล้วคลิกปุ่ม Apply (ปรับใช้)
- 4. เลือกแท็บ HP Web Services และคลิกปุ่ม Enable (เปิดใช้งาน) เครื่องพิมพ์จะกำหนดค่า -การเชื่อมต่อกับอินเทอร์เน็ต จากนั้นจะมีข้อความปรากฏขึ้นเพื่อแจ้งว่าจะพิมพ์เอกสารข้อมูล
- ิ คลิกปุ่ม **OK** หน้า ePrint จะพิมพ์ออกมาให้มองหาอีเมลแอดเดรสที่มีการกำหนดให้กับเครื่องพิมพ์  $5<sub>1</sub>$ ไว้แล้วโดยอัตโนมัติในหน้า ePrint นั้น

# ุการแก้ไขปัญหาเบื้องต้น

### คู่มือผู้ใช้

ในคู่มือผู้ใช้จะมีข้อมูลการใช้เครื่องพิมพ์และการแก้ไขปัญหาเบื้องูต้น โดยคู่มือผู้ใช้ดังกล่าวจะมี -รวมมาในแผ่นซีดีเครื่องพิมพ์ และดาวน์โหลดได้จากเว็บดั้งต่อไปนี้

- ไปที่ www.hp.com/support/liM101  $\mathbf{1}$
- เลือกเครื่องพิมพ์หรือหมวดหมู่จากรายการ แล้วคลิก User Guides (คูมือผู้ใช้) 2.

### การตรวจสอบอัปเดตเฟิร์มแวร์

- 1. ไปที่ www.hp.com/support/liM101
- 2. เลือกเครื่องพิมพ์หรือหมวดหมู่จากรายการ จากนั้นคลิก Drivers (ไดรเวอร์)
- 3. เลือกระบบปฏิบัติการ แล้วคลิกปุ่ม Next (ถัดไป)
- $4.$ ี เลือก Firmware (เฟิร์มเเวร์) แล้วคลิกปุ่ม Download (ดาวน์โหลด)

### ้แก้ปัญหาของข้อความรหัสข้อผิดพลาด (การใช้ครั้งแรก)

การดำเนินการ

ใส่กระดาษลงในถาด

### รหัสข้อผิดพลาด ไฟสัญญาณเตือนกะพริบ

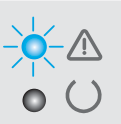

### ทรัพยากรด้านการสนับสนุนเพิ่มเติม

หากต้องการข้อมูลวิธีใช้เครื่องพิมพ์ HP แบบครบถ้วนในที่เดียว<br><u>www.hp.com/support/ljM101</u> เพื่อ

- แก้ปัญหา
- ้ค้นหาคำแนะนำด้านการกำหนดค่าขั้นสูง
- ดาวน์โหลดอัปเดตซอฟต์แวร์
- เข้าร่วมฟอรัมการสนับสนุน
- ค้นหาข้อมูลการรับประกันและข้อบังคับ
- เข้าถึงทรัพยากรการพิมพ์ผ่านอุปกรณ์เคลื่อนที่

### <mark>(( ๆ )</mark>) การเชื่อมต่อเครือข่ายไร้สาย (รุ่นไร้สายเท่านั้น)

- ้ตรวจสอบว่าเครื่องพิมพ์และเราเตอร์ ไร้สายเปิดอยู่ และมีไฟเข้า พร้อมทั้งตรวจดูว่าเปิดสวิตช์เปิด/ปิดอุปกรณ์ไร้สายแล้ว
- ตรวจสอบว่าเครื่องพิมพ์อยู่ภายในช่วงของเครือข่ายไร้สาย สำหรับเครือข่ายส่วนใหญ่ เครื่องพิมพ์ต้องอยู่ภายในช่วง 30 ม. (100 ฟุต) ของจุดเข้าใช้งานไร้สาย (เราเตอร์ ไร้สาย)
- ตรวจสอบว่ามีการติดตั้งไดรเวอร์การพิมพ์บนคอมพิวเตอร์แล้ว
- ้ตรวจสอบว่า คอมพิวเตอร์และเครื่องพิมพ์เชื่อมต่อกับเครือข่ายไร้สายเดียวกัน
- สำหรับ Macให้ตรวจสอบว่าเราเตอร์ไร้สายสนับสนุน Bonjour
- รีสตาร์ทเราเตอร์ไร้สาย

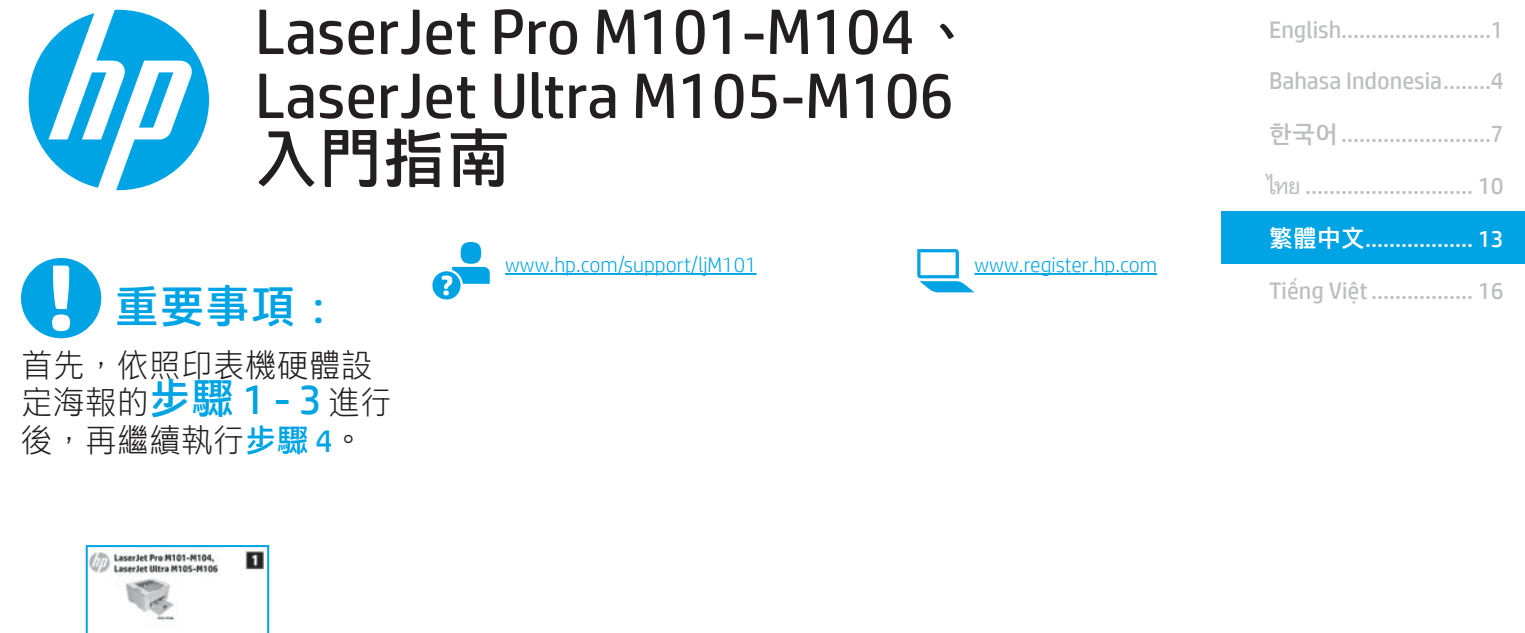

4. 設定控制面板

在印表機控制面板上,先檢查 LED 狀態,再開始進行軟體安裝。

# 5. 選擇連線方法

### 直接在印表機與電腦之間連接的 USB 連線 使用 A 對 B 型 USB 纜線。

нинии

 $\frac{4\pi}{3}$  .  $\frac{1}{2}$ 

AD.  $2n = 0$ 

### Windows

 $\circledcirc$ 

 $\pm 1$ 

- 1. 請勿在安裝軟體之前連接 USB 纜線。安裝程序會在適當時間提示您 連接纜線。如果纜線已經連接,請在安裝提示告訴您連接纜線時重 新啟動印表機。
- 2. 繼續執行「6. 下載與安裝軟體」。

#### OS X

- 1. 先連接電腦與印表機之間的 USB 纜線,再進行軟體安裝。
- 2. 繼續執行「6. 下載與安裝軟體」。

#### $\overline{\mathbf{u}}$ 有線(乙太網路)網路連線 ਰਿੰਦ (選用)

使用標準網路線。

- 1. 將網路線連接至印表機與網路。等待幾分鐘,讓印表機取得網路 位址。
- 2. 繼續執行「6. 下載與安裝軟體」。

### $\overline{(\P)}$ 執行無線安裝(僅限無線機型)

開始安裝前,先確認無線存取點運作正常。確定印表機、路由器和電 腦皆已開啟電源,而且電腦也已連接至印表機將要連接的同一個無線 網路。

- 1. 將光碟放入 CD-ROM 光碟機,瀏覽至 **setup.exe** 並按兩下。印表機連 線對話方塊出現時,選擇 Make a wireless connection to the device (與裝置進行無線連線)。
- 2. 依照螢幕上的指示進行。
- 3. 選擇軟體偵測到的印表機。如果安裝程式偵測不到印表機,請手動 輸入印表機的 IP 位址以繼續進行安裝。
- **附註**:列印組態頁以找出印表機 IP 位址。在印表機控制面板上,按 住「繼續/取消」按鈕 5 秒鐘後,再放開「繼續/取消」按鈕以列印 組態頁。IP 位址會在組態頁的「Network Information」(網路資訊) 區段中列出。

### 手動設定 IP 位址

如需有關如何手動設定 IP 位址的詳細資訊, 請參閱印表機使用指南 [www.hp.com/support/ljM101](http://www.hp.com/support/ljM101)。

# 6. 下載與安裝軟體

### $^{\text{\tiny{\textsf{I}}}}$ 方法 1:下載 HP Easy Start(Windows 和 OS X)

- 1. 前往 123.hp.com/laseriet,然後按一下 Download (下載)。
- 2. 依照螢幕上的指示和提示,將檔案儲存至電腦。
- 3. 從儲存軟體檔案的資料夾啟動軟體檔案。

### 〔方法 2:從印表機支援網站下載(Windows 和 OS X)

- 1. 前往 [www.hp.com/support/ljM101](http://www.hp.com/support/ljM101)。
- 2. 選擇 Software and drivers (軟體與驅動程式)。
- 3. 下載適用於您印表機型號和作業系統的軟體。
- 4. 從儲存軟體檔案的資料夾啟動軟體檔案。

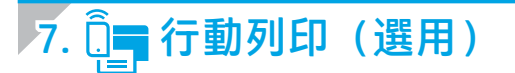

### <mark>7.1</mark> 將裝置連接至無線網路

若要從手機或平板電腦列印,請將裝置連接到與印表機相同的無線網 路。

Apple iOS 裝置 (AirPrint) 開啟要列印的頂目, 並選擇動作圖示。 選擇列印,選擇印表機,然後選擇列印。

Android 裝置(4.4 或更新版本)開啟要列印的項目,並選擇選單按鈕。 遇擇列印,選擇印表機,然後選擇列印。

某些裝置需要從 Google Play 商店下載 HP Print Service 外掛應用程式。

Windows Phone 從 Windows 市集下載 HP AiO Remote 應用程式。

### **1**進一步了解行動列印

如需有關這些和其他作業系統 (Chrome/Google 雲端列印)的更多資訊, 請前往 www.hp.com/go/LaserJetMobilePrinting, 或掃描以下的 QR 碼。

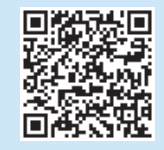

### 7 2 Wi-Fi Direct (僅限無線機型)

Wi-Fi Direct 可讓具備 Wi-Fi 功能的裝置(例如智慧型手機、平板電腦或 電腦)在沒有使用無線路由器或存取點的情況下,直接與印表機進行無 線網路連線。連接至印表機的 Wi-Fi Direct 訊號,方法與您將具備 Wi-Fi 功能的裝置連接至新的無線網路或熱點一樣。

方法 3:從印表機光碟安裝(僅限 Windows)

2. 依照螢幕上的指示安裝軟體。如需詳細資訊,請參閱印表機光碟上的

### 啟用 Wi-Fi Direct

1. 將印表機光碟插入電腦中

۰ó

「安裝注意事項」。

依照下列步驟,在 HP 內嵌式 Web 伺服器 (EWS) 中啟用 HP Web 服務:

- 1. 將印表機連接至網路,並列印組態頁以取得印表機 IP 位址。
- · **附註**: 若要手動設定 IP 位址或是使用自動設定方式, 請參閱使用指 南中的「設定網路產品」。
- 2. 開啟網頁瀏覽器, 在網址列中輸入印表機 IP 位址, 然後按下 Enter。IP 位址範例:192.168.0.1
- 3. 在 HP EWS 中,選擇網路標籤。
- 選擇 Wi-Fi Direct 設定頁面,再選擇開啟,然後按一下套用。

ह<mark>ोले.</mark> 設定 HP ePrint via email(選用 )

使用 HP ePrint via email, 您只要在任何具備電子郵件功能的裝置上,將文件當做電子郵件附件傳送至印表機的電子郵件地址即可列印該文件,即使您使用的裝置 不在同一個網路上也沒問題。

若要使用 HP ePrint via email, 印表機必須符合以下要求:

- 印表機必須連接至無線網路,並且可以存取網際網路。
- 印表機必須啟用 HP Web 服務,而且您必須已向 HP Connected 註冊印表機。

### 啟用 HP Web 服務 (僅限無線機型)

- 1. 將印表機連接至 HP 內嵌式 Web 伺服器 (EWS) 後, 列印組態頁並找出印表 機 IP 位址。
- 2. 開啟電腦上的網頁瀏覽器,並在網址列中輸入印表機 IP 位址。HP EWS 隨 即開啟。
- 3. 按一下 HP Web 服務標籤。如果網路使用 Proxy 伺服器,請執行以下動作:
	- 選擇 Proxy 設定標籤。
	- 選擇如果網路使用 Proxy 伺服器存取網際網路,請核取此方塊核取方塊。
	- 在 Proxy 伺服器欄位中,輸入 Proxy 伺服器位址和連接埠號碼, 然後按一下套用按鈕。
- 4. 選擇 HP Web 服務標籤,然後按一下啟用按鈕。印表機會設定網際網路連 線,然後出現訊息表示即將列印資訊頁
- 5. 按一下 OK 按鈕。隨即列印 ePrint 頁面。在 ePrint 頁面上,尋找自動指派給 印表機的電子郵件地址。

# 疑難排解

### 使用指南

使用指南包含印表機使用方式及疑難排解資訊。這可在印表機光碟或網路 上取得:

- 1. 前往 www.hp.com/support/liM101。
- 2. 從清單選擇印表機或類別,然後按一下 User Guides (使用指南)。

### 檢查韌體更新

- 1. 前往 [www.hp.com/support/ljM101](http://www.hp.com/support/ljM101)。
- 2. 從清單選擇印表機或類別,然後按一下 Drivers (驅動程式)。
- 3. 選擇作業系統,然後按一下 Next (下一步) 按鈕。
- 4. 選擇 Firmware (韌體),然後按一下 Download (下載)按鈕。

### 解析錯誤碼訊息(第一次使用)

### **錯誤碼 いちゅうしゃ 動作**

注意指示燈閃爍 將紙張裝入紙匣

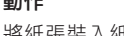

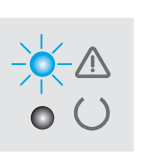

### 其他支援資源

如需包含印表機所有相關資訊的 HP 說明,請前往 www.hp.com/support/liM101:

#### • 解決問題

- 尋找進階組態設定指示
- 下載軟體更新
- 加入支援論壇
- 尋找保固及法規資訊
- 存取行動列印資源

### (<mark>(↑</mark>)無線網路連線 (僅限無線機型)

- 確認印表機和無線路由器已開啟且接通電源。此外,確定無線開關已開啟。
- 確認印表機位於無線網路範圍內。對多數網路而言,印表機必須是在距離無線存取點(無線路由器)30 公尺(100 英呎)以內的位置。
- 確認電腦已安裝列印驅動程式。
- 確認電腦和印表機連接至相同的無線網路。
- 若是使用 Mac, 請確認無線路由器支援 Bonjour。
- 重新啟動無線路由器。

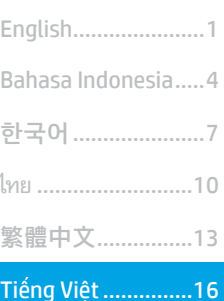

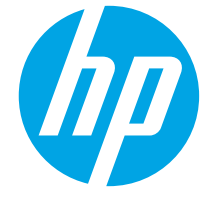

# Hướng dẫn Bắt đầu Sử dụng LaserJet Pro M101-M104, LaserJet Ultra M105-M106

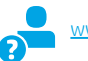

www.hp.com/support/ljM101

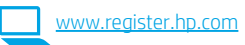

# **QUAN TRONG:**

Trước tiên, hãy làm theo  $\overline{\mathsf{B}}$ ước 1-3 trên áp phích hướng dẫn thiết lâp phần cứng của máy in, sau đó tiếp tuc với Bước 4.

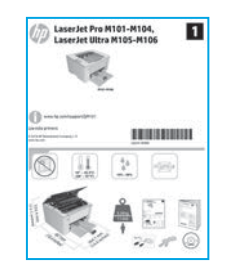

# 4. Thiết lập bảng điều khiển

Trên bảng điều khiển máy in, kiểm tra trạng thái của đèn LED trước khi bắt đầu cài đặt phần mềm.

# 5. Chon phương thức kết nối

### <del>≤</del> Kết nối USB trực tiếp giữa máy in và máy tính

Sử dụng cáp USB loại A-đến-B.

### Windows

- 1. Không kết nối cáp USB trước khi cài đặt phần mềm. Quy trình cài đặt sẽ nhắc bạn nối cáp vào thời điểm phù hợp. Nếu đã nối cáp, hãy khởi động lại máy in khi quá trình cài đặt nhắc bạn nối cáp.
- 2. Tiếp tục bước "6. Tải xuống và cài đặt phần mềm".

### OS X

- 1. Nối cáp USB giữa máy tính và máy in trước khi cài đặt phần mềm.
- 2. Tiếp tục bước "6. Tải xuống và cài đặt phần mềm".

### Kết nối mang có dây (Ethernet) (Tùy chon)

Sử dung cáp mang tiêu chuẩn.

- 1. Cắm cáp mạng vào máy in và vào mạng. Đợi vài phút để máy in xác định đia chỉ mang.
- 2. Tiếp tục bước "6. Tải xuống và cài đặt phần mềm".

### ((1) Thực hiện cài đặt không dây (Chỉ các kiểu máy hỗ trơ không dây)

Trước khi bắt đầu cài đặt, hãy xác minh rằng điểm truy cập không dây đang hoạt động tốt. Đảm bảo rằng máy in, bộ định tuyến và máy tính đều đang bật và máy tính được kết nối với chính mạng không dây mà bạn sẽ kết nối với máy in.

- 1. Đưa đĩa CD vào ổ CD-ROM, điều hướng đến setup.exe và nhấp đúp vào muc đó. Khi hôp thoai Kết nối máy in xuất hiên, hãy chon Make a wireless connection to the device (Thực hiện kết nối không dây với thiết bị).
- 2. Làm theo hướng dẫn trên màn hình.
- $3.$ Chọn máy in mà phần mềm phát hiện được. Nếu trình cài đặt không phát hiên được máy in, hãy nhập thủ công địa chỉ IP của máy in để tiếp tục cài đăt.
- [<mark>¨)</mark>: LƯU Ý: In trang cấu hình để tìm địa chỉ IP của máy in. Trên bảng điều khiển máy in, nhấn và giữ nút Resume/Cancel (Tiếp tục/Hủy) trong 5 giây, sau đó nhà nút Resume/Cancel (Tiếp tục/Hủy) để in trang cấu hình. Địa chỉ IP được liệt kê trên trang cấu hình trong phần Network Information (Thông tin Mang).

### **O** Đặt cấu hình địa chỉ IP theo cách thủ công

Hãy xem hướng dẫn sử dụng máy in để biết thông tin về cách đặt cấu hình thủ công dia chỉ IP www.hp.com/support/liM101.

# 6. Tải xuống và cài đặt phần mềm

# Cách 1: Tải xuống HP Easy Start (Windows và OS X)

- 1. Truy cập 123.hp.com/laserjet và nhấp vào Download (Tải xuống).
- 2. Làm theo hướng dẫn và lời nhắc trên màn hình để lưu tệp vào máy tính.
- 3. Khởi chạy tệp phần mềm từ thư mục bạn đã lưu tệp.

### $\overset{\otimes}{\Box}$ Cách 2: Tải xuống từ trang web hỗ trợ máy in (Windows và OS X)

### 1. Truy câp www.hp.com/support/liM101.

- 2. Chọn Software and drivers (Phần mềm và trình điều khiển).
- 3. Tải xuống phần mềm cho kiểu máy in và hệ điều hành của bạn.
- 4. Khởi chạy tệp phần mềm từ thư mục bạn đã lưu tệp.

# **Q** In từ thiết bị di động (Tùy chọn)

### $7.1\,$ Kết nối thiết bi với mang không dây

Để in từ điện thoại hoặc máy tính bảng, hãy kết nối thiết bị với cùng một mạng không dây như máy in.

Thiết bi iOS của Apple (AirPrint) Mở mục cần in và chon biểu tương Action (Tác vụ). Chọn Print (In), chọn máy in, sau đó chọn Print (In).

Thiết bi Android (4.4 trở lên) Mở mục cần in và chon nút Menu. Chon Print (In), chọn máy in, sau đó chọn Print (In).

Một số thiết bị yêu cầu tải xuống ứng dụng phần bổ trợ HP Print Service từ Cửa hàng Google Play.

Windows Phone Tải xuống ứng dụng HP AiO Remote từ Windows Store.

### **O** Tìm hiểu thêm về tính năng in từ thiết bị di động

Để biết thêm thông tin về những tính năng này và các hệ điều hành khác (Chrome/Google Cloud Print), hãy truy cập "www.hp.com/go/LaserJetMobilePrinting" hoặc quét mã QR bên dưới.

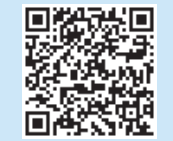

## Cách 3: Cài đặt từ đĩa CD máy in (Chỉ dành cho Windows)

- 1. Đưa đĩa CD máy in vào máy tính.
- 2. Làm theo hướng dẫn trên màn hình để cài đặt phần mềm. Để biết thêm thông tin, hãy xem Ghi chú Cài đặt trên CD máy in.

### 7.2 Wi-Fi Direct (Chỉ dành cho kiểu máy hỗ trơ không dây)

Wi-Fi Direct cho phép các thiết bị tương thích với Wi-Fi, chẳng hạn như điện thoại thông minh, máy tính bảng hoặc máy tính thực hiện kết nối không dây trực tiếp với máy in mà không cần sử dụng điểm truy cập hoặc bộ định tuyến không dây. Kết nối với tín hiệu Wi-Fi Direct của máy in theo cách giống như các thiết bị tương thích với Wi-Fi kết nối với điểm truy cập hoặc mạng không dây mới.

### Bât Wi-Fi Direct

Bật HP Web Services (Dịch vụ Web của HP) trong HP Embedded Web Server (EWS) bằng các bước sau:

- 1. Kết nối máy in với mạng và in trang cấu hình để lấy địa chỉ IP của máy in.
- 
- [''''). LƯU Ý: Để đặt thủ công hoặc tự động đặt cấu hình địa chỉ IP, hãy xem "Đặt cấu hình sản phẩm mang" trong hướng dẫn sử dụng.
- 2. Mở trình duyệt web, nhập địa chỉ IP của máy in vào dòng địa chỉ, sau đó nhấn Enter. Ví dụ về địa chỉ IP: 192.168.0.1
- 3. Trong HP EWS, chọn tab Networking (Kết nối mạng).
- 4. Chọn trang Wi-Fi Direct Setup (Thiết lập Wi-Fi Direct), chọn On (Bật) và sau đó nhấp vào Apply (Áp dung).

#### Thiết lập HP ePrint qua email (Tùy chọn) Print  $\overline{e}$

Sử dụng HP ePrint qua email để in tài liệu bằng cách gửi tài liệu dưới dạng tệp đính kèm trong email đến địa chỉ email của máy in từ bất kỳ thiết bị nào hỗ trợ email, thậm chí từ các thiết bị không sử dung cùng một mang.

Để sử dụng HP ePrint qua email, máy in phải đáp ứng những yêu cầu sau:

- Máy in phải được kết nối với mạng không dây và có khả năng truy cập Internet.
- Máy in phải bật HP Web Services (Dich vu Web của HP) và phải được đăng ký với HP Connected.

### Bật HP Web Services (Dich vu Web của HP) (Chỉ dành cho kiếu máy hỗ trơ không dây)

- 1. Sau khi máy in được kết nối với HP Embedded Web Server (EWS), hãy in trang cấu hình và xác định địa chỉ IP của máy in.
- 2. Trên máy tính, mở trình duyệt web và nhập địa chỉ IP của máy in vào dòng địa chỉ. HP FWS sẽ mở ra
- 3. Nhấp vào tab HP Web Services (Dich vụ Web của HP). Nếu mạng sử dụng máy chủ proxy, hãy thực hiện như sau:
	- · Chon tab Proxy Settings (Cài đặt Proxy).
	- Chọn hộp kiểm Check this box if your network uses a proxy server to access the Internet (Chọn ô này nếu mạng của bạn sử dụng máy chủ proxy để truy câp Internet).
	- · Trong trường Proxy Server (Máy chủ Proxy), nhập địa chỉ và số cổng của máy chủ proxy, sau đó nhấp vào nút Apply (Áp dụng).
- 4. Chon tab HP Web Services (Dich vu Web của HP) và nhấp vào nút Enable (Bật). Máy in sẽ đặt cấu hình kết nối với Internet, sau đó thông báo xuất hiện cho biết trang thông tin sẽ được in
- 5. Nhấp vào nút OK. Trang ePrint sẽ được in ra. Trên trang ePrint, tìm địa chỉ email được gán tự động cho máy in.

# Khắc phục sự cố

### Hướng dẫn sử dung

Hướng dẫn sử dụng chứa thông tin về cách sử dụng và khắc phục sự cố với máy in. Hướng dẫn này có trên CD máy in và trên Web:

- 1. Truy cập www.hp.com/support/ljM101.
- Chọn máy in hoặc danh mục từ danh sách, sau đó nhấp vào User Guides  $2.$ (Hướng dẫn Sử dụng).

### Kiểm tra bản cập nhật của chương trình cơ sở

- 1. Truy câp www.hp.com/support/liM101.
- 2. Chon máy in hoặc danh mục từ danh sách, sau đó nhấp vào Drivers (Trình điều khiển).
- 3. Chon hệ điều hành, sau đó nhấp vào nút Next (Tiếp).
- Chọn Firmware (Chương trình cơ sở), sau đó nhấp vào nút Download  $\overline{4}$ (Tải xuống).

### Xử lý thông báo mã lỗi (Lần sử dụng Đầu tiên)

### Thao tác

Đèn cảnh báo đang nhấp nháy

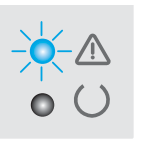

Mã lỗi

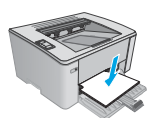

Nạp giấy vào khay

### Tài nguyên hỗ trợ bổ sung

Để xem phần trợ giúp toàn diện của HP dành cho máy in, hãy truy cập www.hp.com/support/liM101:

- Giải quyết sự cố  $\ddot{\phantom{a}}$
- Tìm hướng dẫn cấu hình nâng cao
- Tải xuống bản cập nhật phần mềm
- Tham gia các diễn đàn hỗ trơ
- Tìm thông tin về quy đinh và bảo hành
- Truy cập tài nguyên về in từ thiết bị di động

### (( ) Kết nối mạng không dây (Chỉ dành cho kiểu máy hỗ trợ không dây)

- Xác minh rằng máy in và bộ định tuyến không dây đã được bật và có điện. Ngoài ra, cũng đảm bảo rằng bạn đã bật chế độ không dây.
- Xác minh rằng máy in nằm trong phạm vi của mạng không dây. Đối với hầu hết các mạng, máy in phải nằm trong phạm vi 30 m (100 ft) từ điểm truy cập không dây (bộ định tuyến không dây).
- Xác minh rằng trình điều khiển in đã được cài đặt trên máy tính.
- Xác minh rằng máy tính và máy in được kết nối với cùng một mạng không dây.
- Đối với máy Mac, xác minh rằng bộ định tuyến không dây hỗ trợ Bonjour.
- Khởi động lại bộ định tuyến không dây.

© Copyright 2017 HP Development Company, L.P.

Reproduction, adaptation or translation without prior written permission is prohibited, except as allowed under the copyright laws.

The information contained herein is subject to change without notice.

The only warranties for HP products and services are set forth in the express warranty statements accompanying such products and services. Nothing herein should be construed as constituting an additional warranty. HP shall not be liable for technical or editorial errors or omissions contained herein.

### Trademark Credits

Windows® is a U.S. registered trademark of Microsoft Corporation.

Apple and the Apple logo are trademarks of Apple Inc., registered in the U.S. and other countries.

OS X is a trademark of Apple Inc., registered in the U.S. and other countries.

AirPrint is a trademark of Apple Inc., registered in the U.S. and other countries.

### FCC Regulations

This equipment has been tested and found to comply with the limits for a Class B digital device, pursuant to Part 15 of the FCC rules. These limits are designed to provide reasonable protection against harmful interference in a residential installation. This equipment generates, uses, and can radiate radio-frequency energy. If this equipment is not installed and used in accordance with the instructions, it may cause harmful interference to radio communications. However, there is no guarantee that interference will not occur in a particular installation. If this equipment does cause harmful interference to radio or television reception, which can be determined by turning the equipment off and on, correct the interference by one or more of the following measures:

- Reorient or relocate the receiving antenna.
- Increase separation between equipment and receiver.
- Connect equipment to an outlet on a circuit different from that to which the receiver is located.
- Consult your dealer or an experienced radio/TV technician.

Any changes or modifications to the product that are not expressly approved by HP could void the user's authority to operate this equipment. Use of a shielded interface cable is required to comply with the Class B limits of Part 15 of FCC rules. For more regulatory information, see the electronic user guide. HP shall not be liable for any direct, indirect, incidental, consequential, or other damage alleged in connection with the furnishing or use of this information.

www.hp.com

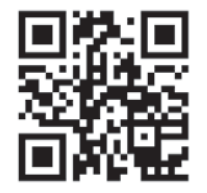

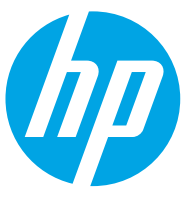